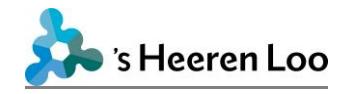

# <span id="page-0-0"></span>**Beginnen met mijnCaress voor Cliënten**

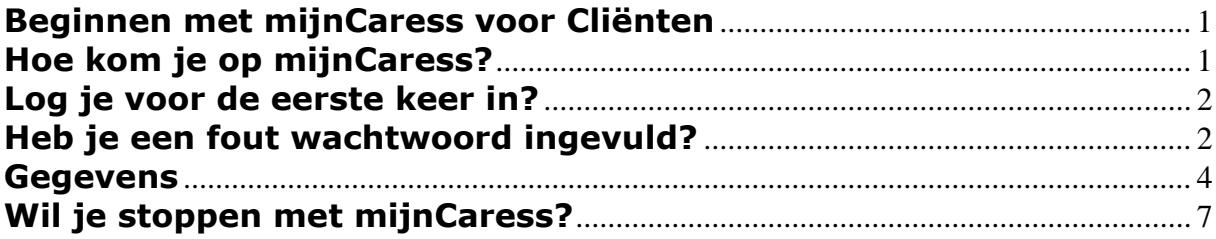

### <span id="page-0-1"></span>**Hoe kom je op mijnCaress?**

Ga op je computer naar internet.

En type dit in:<https://sheerenloo.mijncaress.nl/clientportaal>

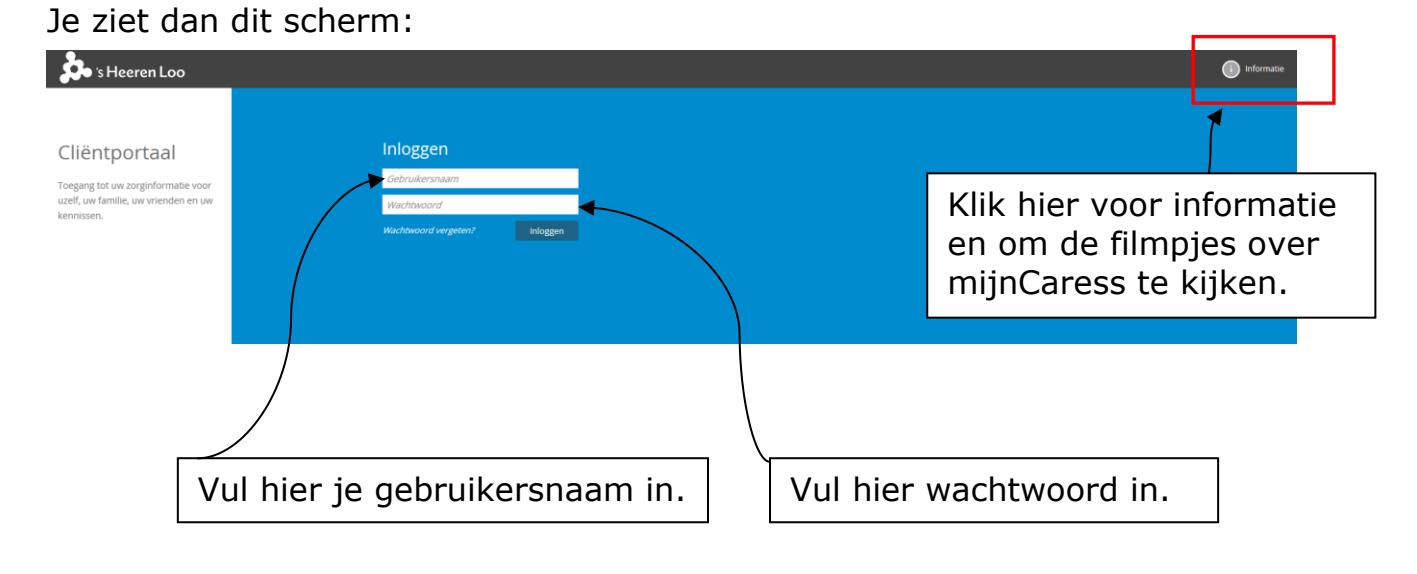

Klik daarna op *Inloggen*

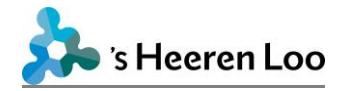

## <span id="page-1-0"></span>**Log je voor de eerste keer in?**

Je krijgt een SMS op jouw telefoon. Dan zie je dit scherm:

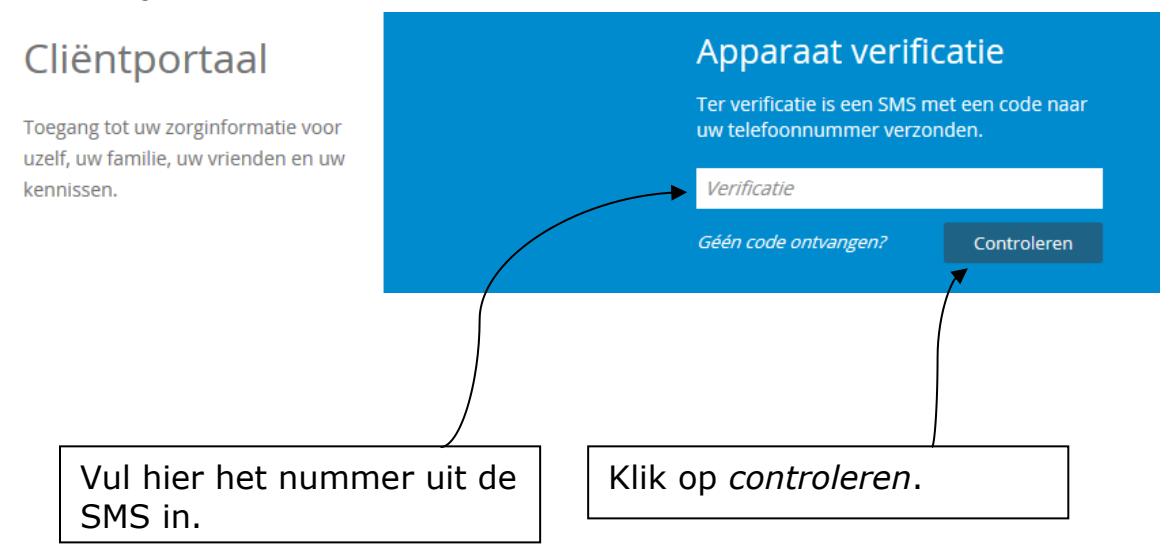

# <span id="page-1-1"></span>**Heb je een fout wachtwoord ingevuld?**

#### Dan zie je dit:

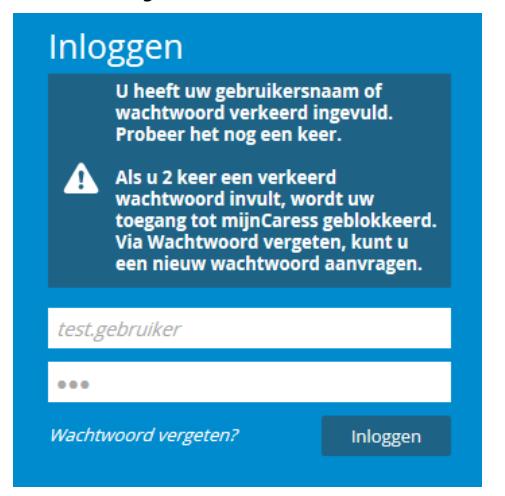

Je kunt je wachtwoord dan nog een keer invoeren.

Is je wachtwoord dan nog steeds fout?

Of ben je jouw wachtwoord vergeten?

Klik op '*Wachtwoord vergeten'*.

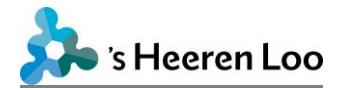

### Je ziet dan dit scherm:

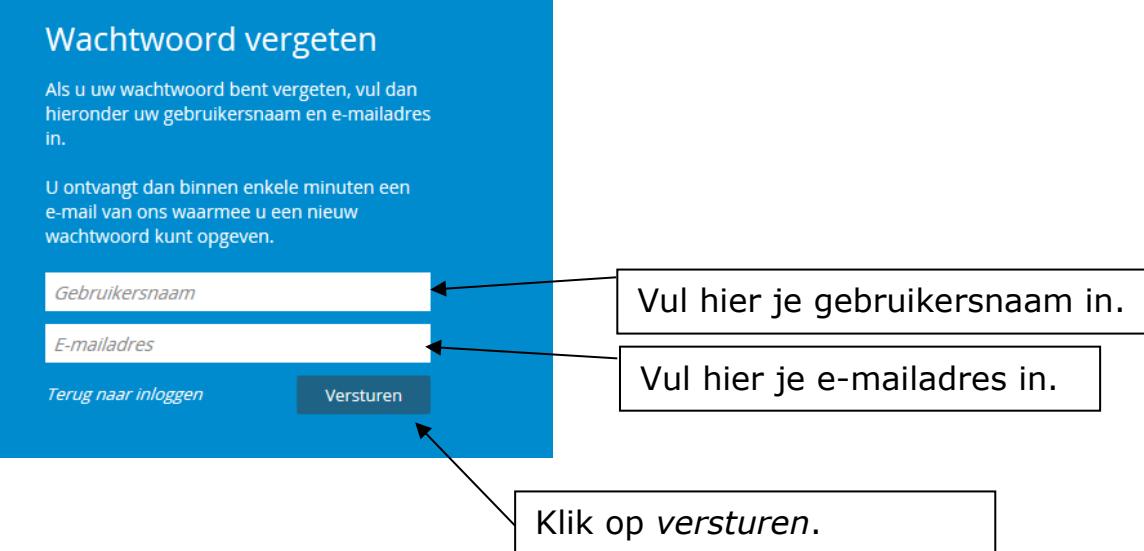

Je krijgt nu een e-mail met link.

Als je op de link klikt, kun je een nieuw wachtwoord kiezen.

Daarmee kun je weer inloggen.

Nu ben je ingelogd.

Je ziet dan dit startscherm:

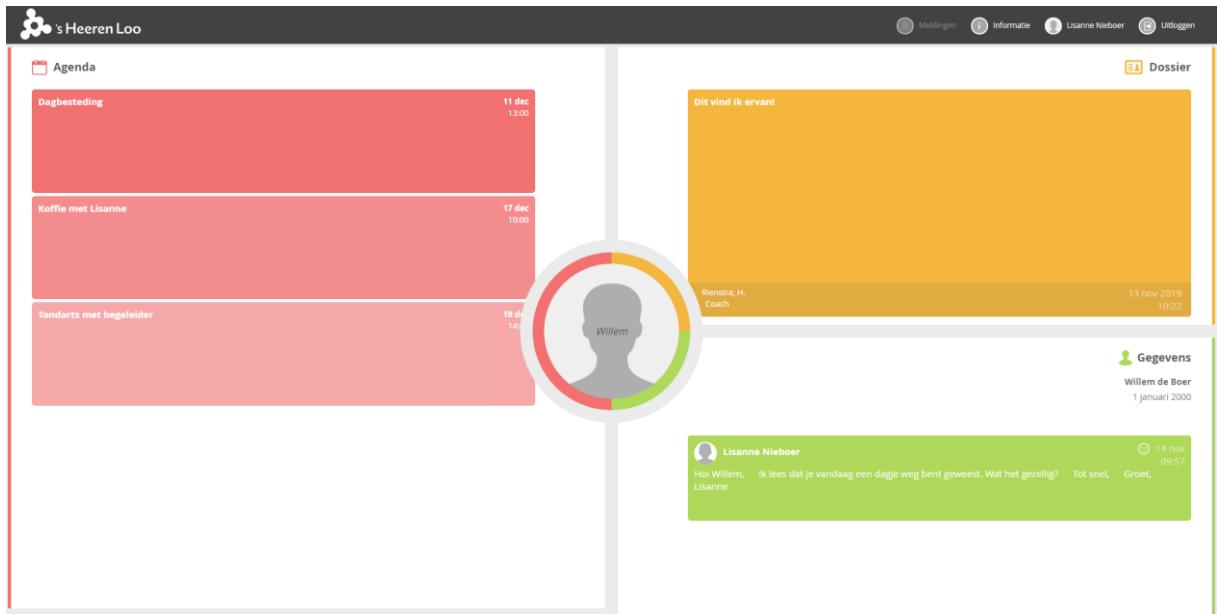

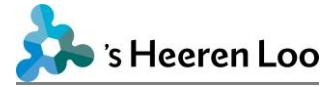

### <span id="page-3-0"></span>**Gegevens**

Op het groene deel van het scherm staan jouw gegevens.

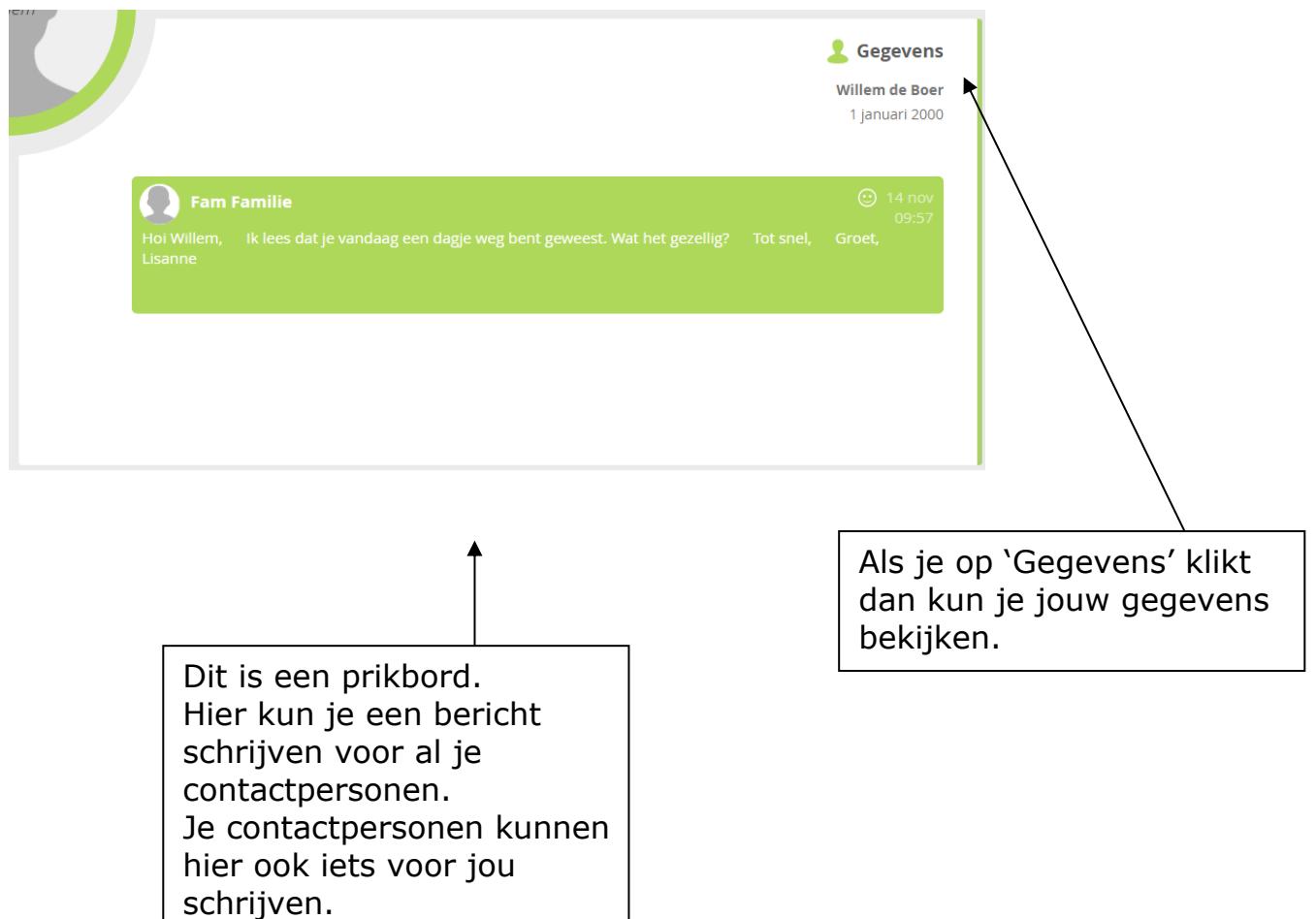

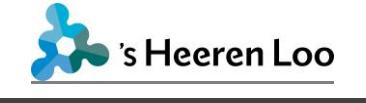

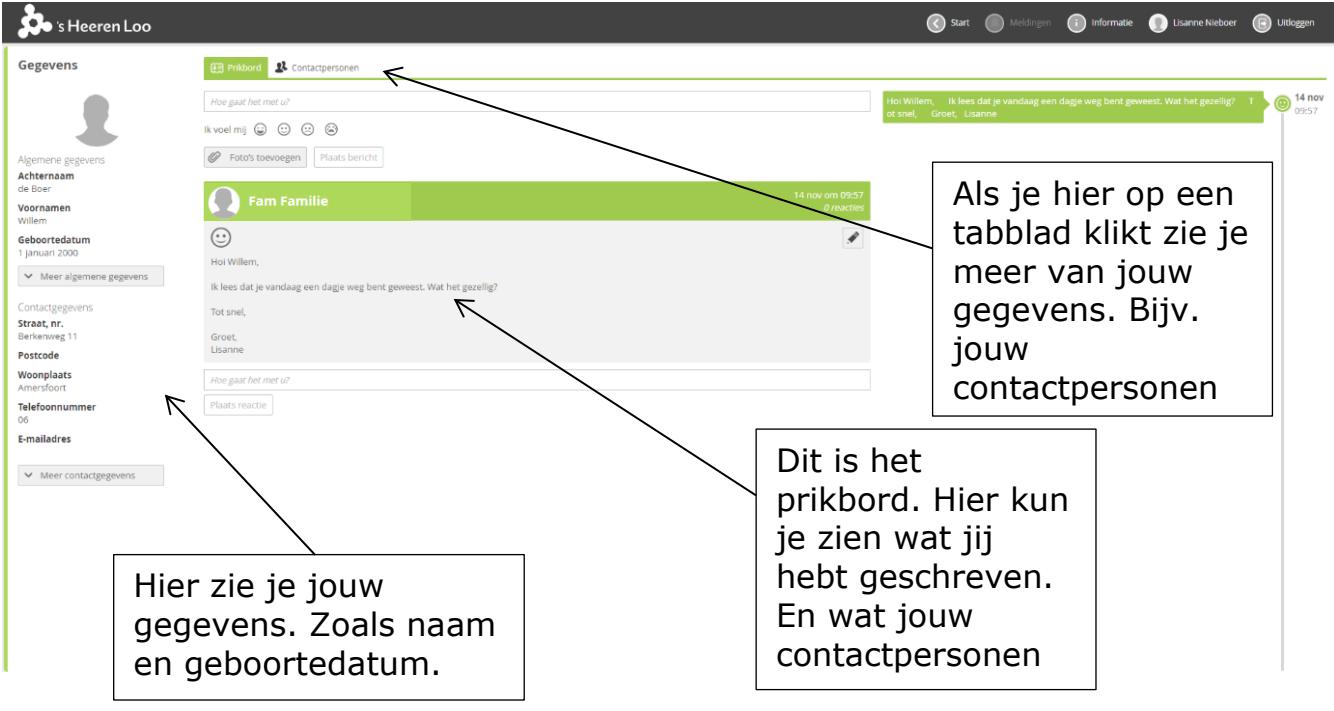

# Wil je terug naar het startscherm?

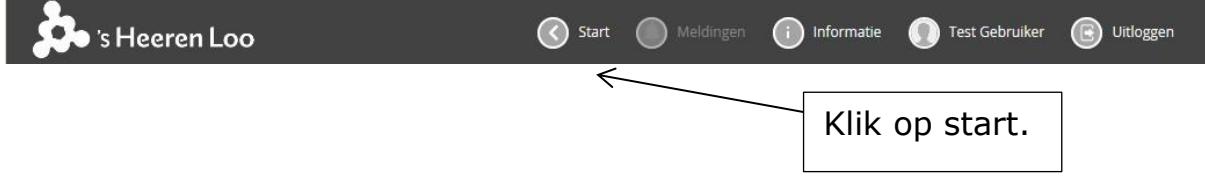

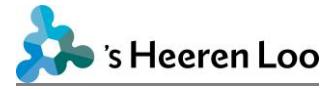

### **Dossier**

Op het oranje deel van het scherm staat jouw dossier.

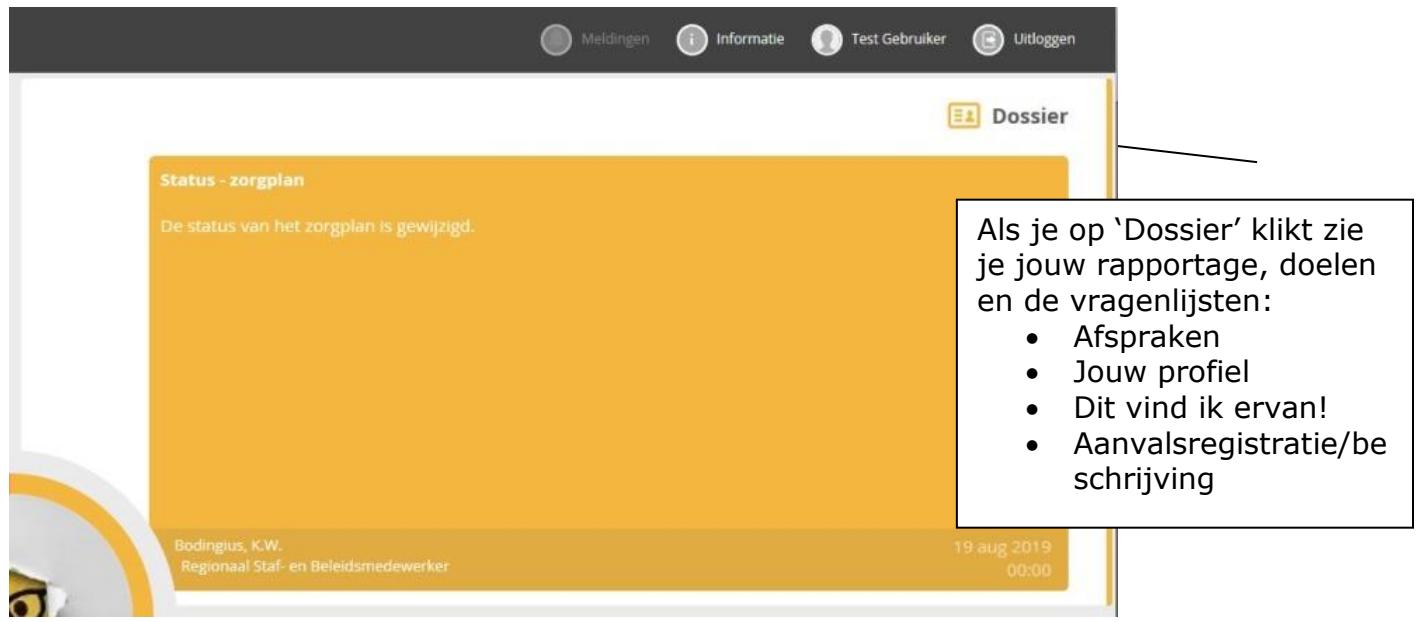

<span id="page-5-0"></span>Je ziet dan het volgende scherm:

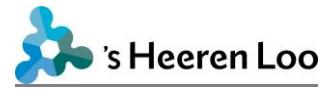

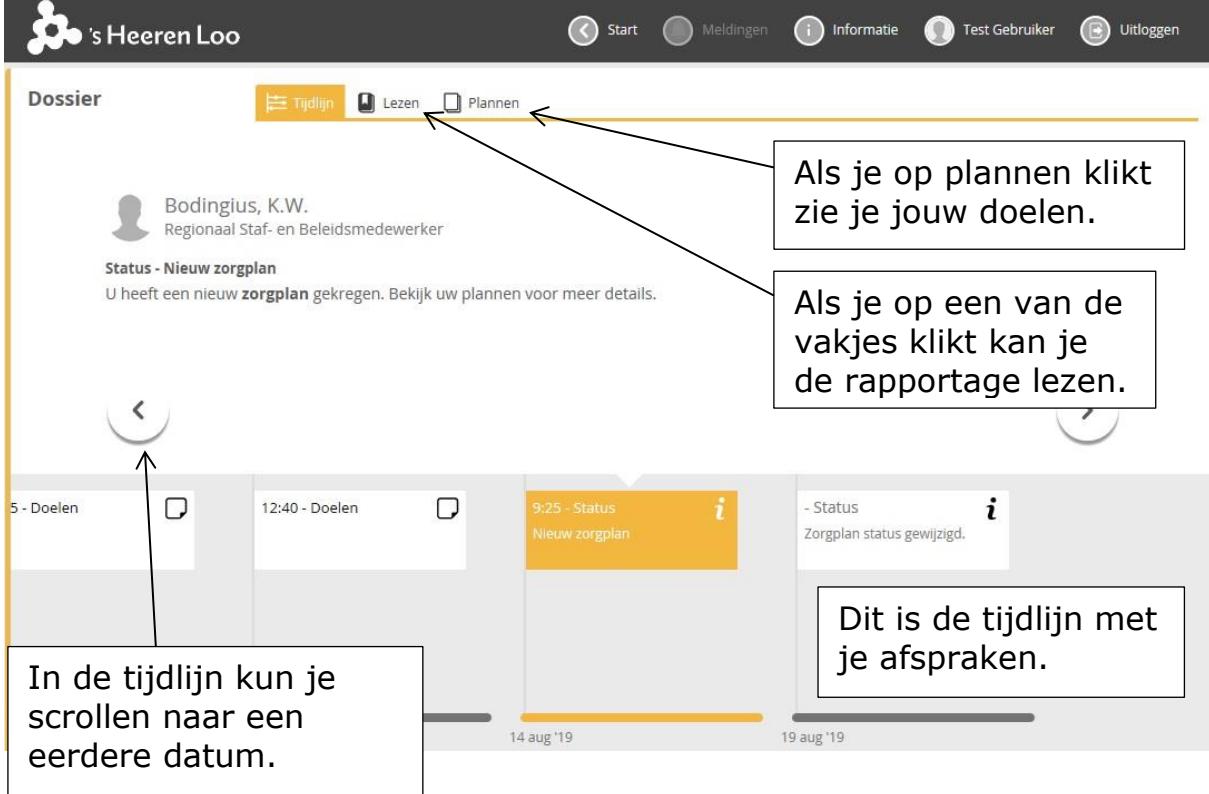

### **Agenda**

Op het rode deel zie je een agenda. Jij of je contactpersoon kunnen de afspraken in de agenda maken en zien. De begeleiders kunnen deze afspraken niet zien.

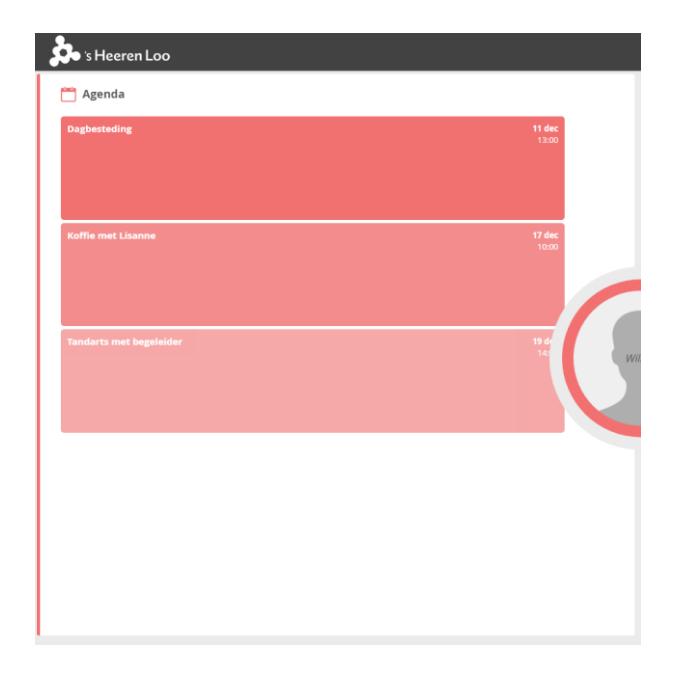

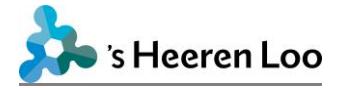

#### **Berichten**

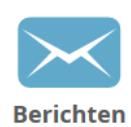

Op het blauwe deel van het scherm (bij sommige accounts wel zichtbaar) kun je berichten neerzetten. Dit staat alleen aan bij een testgroep. Dit zie je dus nog niet en je kunt dit ook nog niet gebruiken.

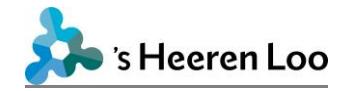

## **Wil je stoppen met mijnCaress?**

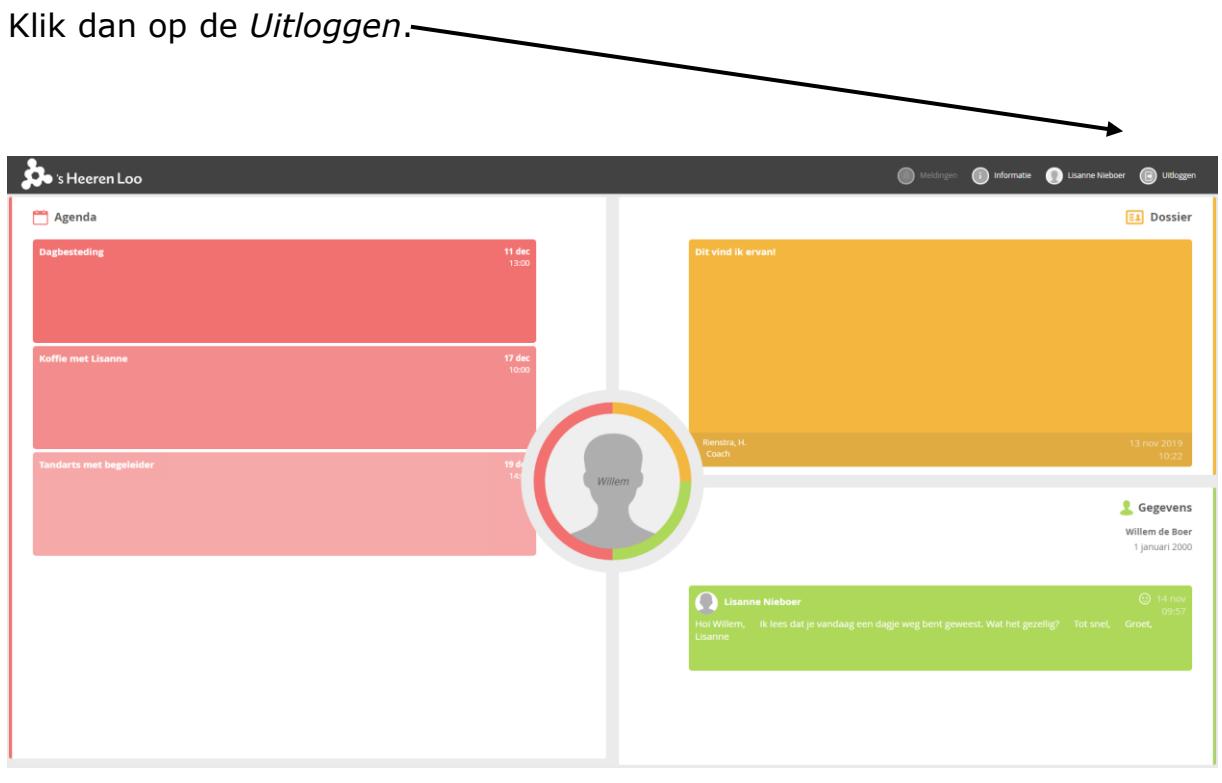

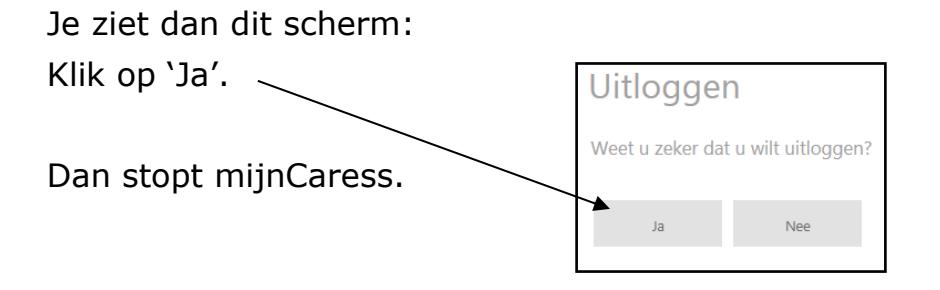